### Cisco Business 220シリーズスイッチでの時間ベ ースのPoEの設定

#### 目的

この記事では、Cisco Business 220スイッチで時間ベースのPower over Ethernet(PoE)設定を設定 し、指定した時間にPoEを有効にし、現在の電力使用量とポートごとの最大電力制限を監視する 方法を説明します。

#### 概要

Power over Ethernet(PoE)を使用すると、データを送信する同じイーサネットケーブルを使用し て、デバイスから接続されたデバイスに電力を供給できます。これにより、IP電話やアクセスポ イントなどのデバイスに電源を入れる電源コードを別途用意する必要がなくなります。Cisco Business 220シリーズスマートスイッチの時間範囲機能を使用すると、スイッチのポートに対し てPoEを有効にする正確な時間を指定できます。

#### 該当するデバイス |ソフトウェアバージョン

• CBS220シリー<u>ズ(データシート)</u> |2.0.0.17

#### 時間ベースPoEの設定

#### 手順 1

スイッチのWebベースのユーティリティにログインし、[Port Management] > [PoE] > [PoE Port Settings]を選択します。

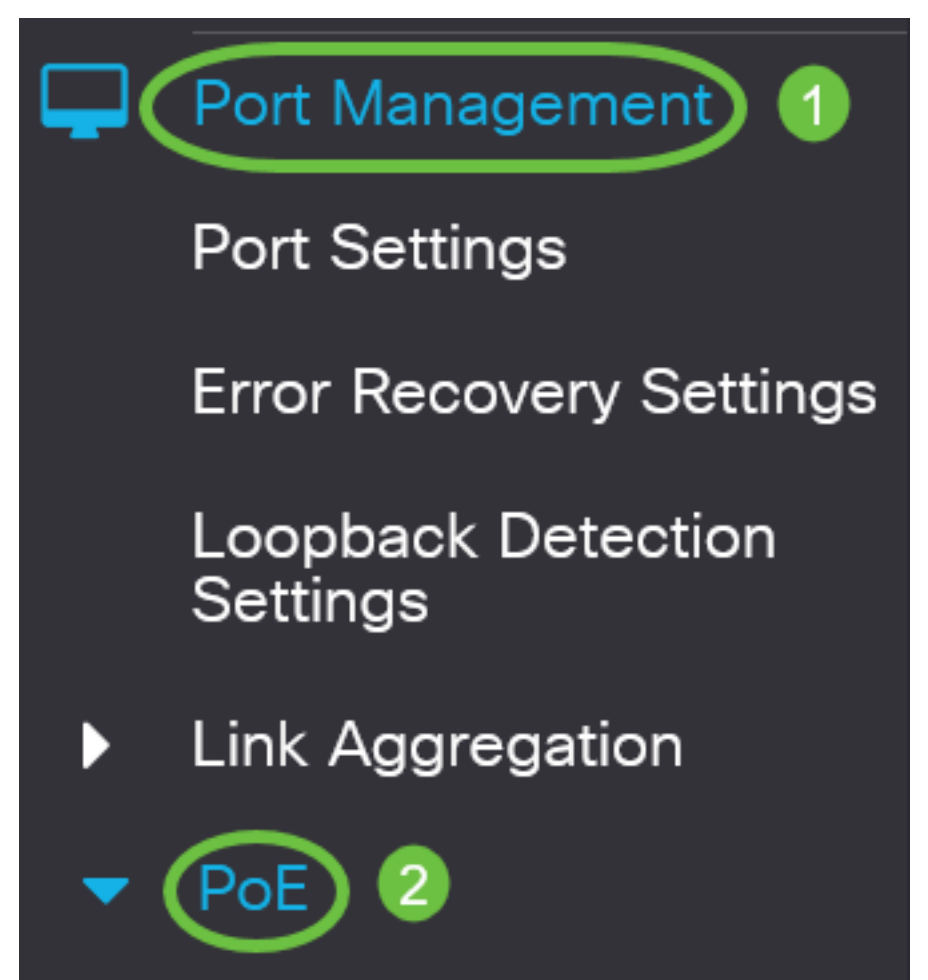

[PoE Port Setting Table]で、設定するポートのオプションボタンをクリックし、[Edit]をクリック します。

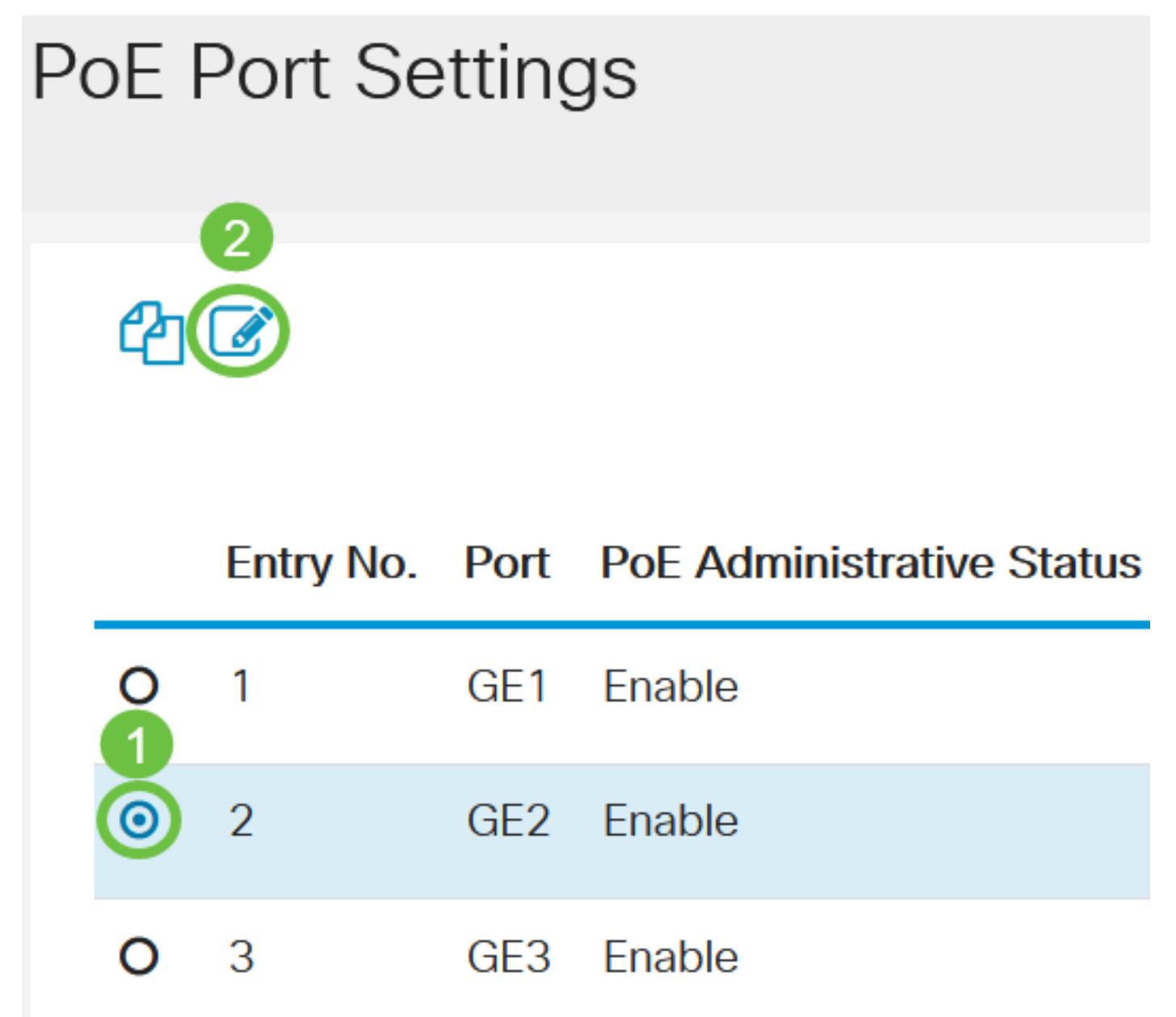

この例では、ポートGE2が選択されています。

#### 手順 3

PoE設定の編集ウィンドウが表示されます。[Interface]ドロップダウンリストから、指定したポー トがステップ2で選択したポートであることを確認します。そうでない場合は、ドロップダウン矢 印をクリックし、正しいポートを選択します。

# **Edit PoE Settings**

Interface:

PoF Administrative Status:

この例では、ポートGE2が選択されています。

#### 手順 4

指定したポートでPoEを有効にするには、[PoE Administrative Status]の[Enable]チェックボック スをオンにします。このチェックボックスはデフォルトでオンになっています。

## **Edit PoE Settings**

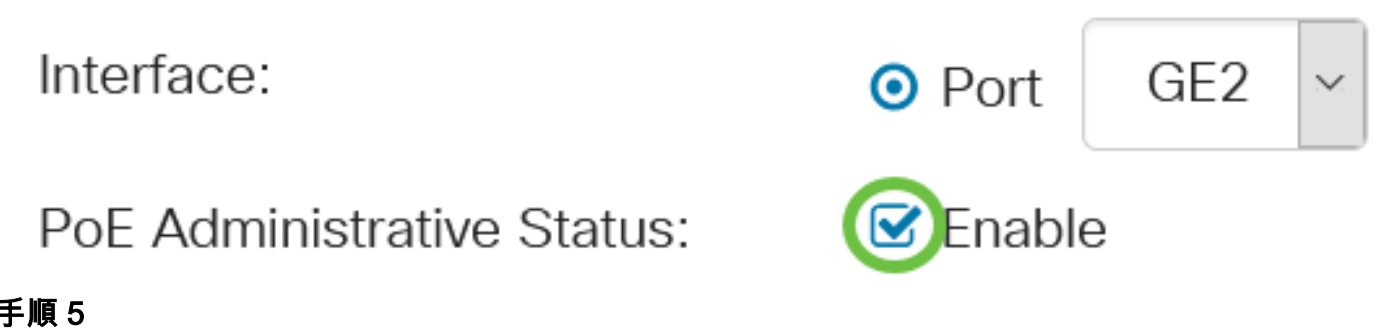

#### 手順 5

[Time Range]の[Enable]チェックボックスをオンにします。これにより、指定したポートでPoEを 有効にするために、事前設定された時刻設定を適用できます。

[Time Range]を事前に設定していない場合、このチェックボックスはグレー表示されます。次の 手順に従って、時間範囲を設定または編集した後で有効にできます。

Interface: GF<sub>2</sub> **⊙** Port PoF Administrative Status:  $\mathbf{\mathcal{C}}$  Enable Enable Time Range:

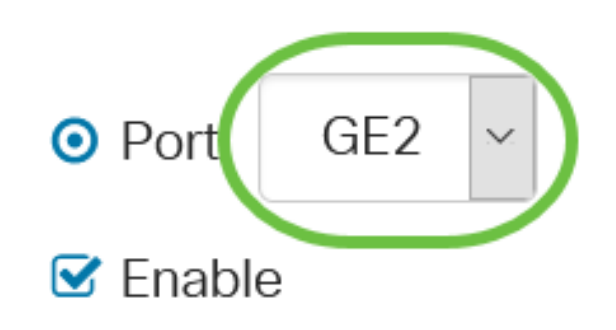

[編集]リンクをクリックして、[時間範囲]ページに移動し、[時間範囲]の設定を指定します。

Time Range Name:

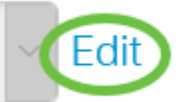

すでに定義済みの名前を使用する場合は、ドロップダウン矢印をクリックして名前を選択し、ス テップ14に進みます。

[Time Range]ページが表示されます。

#### 時間範囲

ステップ7

[Time Range Table]で、[Add]ボタンをクリックします。

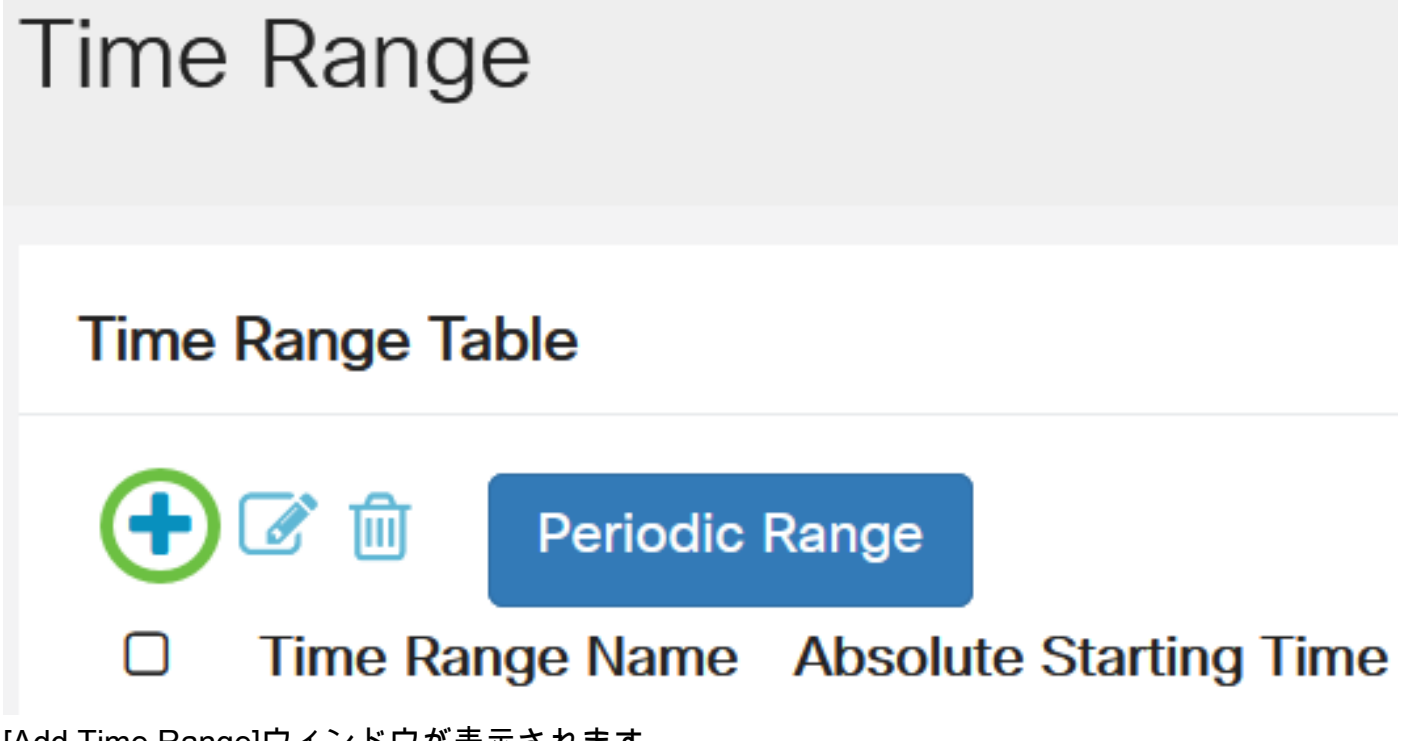

[Add Time Range]ウィンドウが表示されます。

手順 8

「時間範囲名」フィールドに*名前を入力*します。これにより、設定した時間範囲を簡単に特定で きます。

この例では、PortOnが使用されています。

### **Add Time Range**

Time Range Name:

PortOn

(6/32 characters used)

#### 手順 9

[Absolute Starting Time]のオプションボタンをクリックします。次のオプションがあります。

- [即時(Immediate)]:このオプションは、すぐに設定された時間範囲を適用します。
- 日付:年、月、日、および正確な時間と分を選択して、時間範囲の特定の時刻を開始するよ うに設定できます。

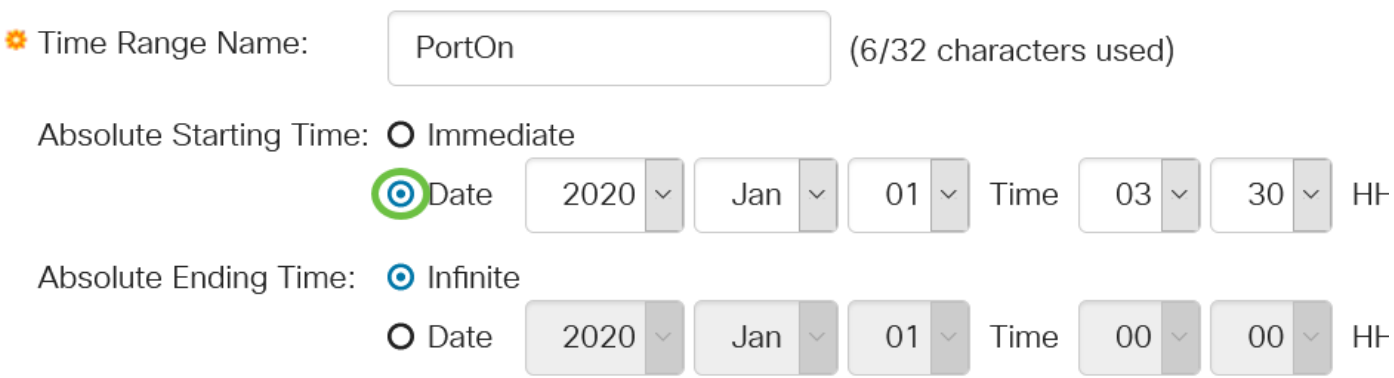

この例では、[Date]を選択し、年、月、日、時刻を指定します。

#### 手順 10

[Absolute Ending Time]のオプションボタンをクリックします。次のオプションがあります。

- Infinite:このオプションは、時間範囲を常に適用し、終了しないように設定します。
- 日付:年、月、日、および正確な時間と分を選択して、時間範囲の特定の時間を終了するよ うに設定できます。

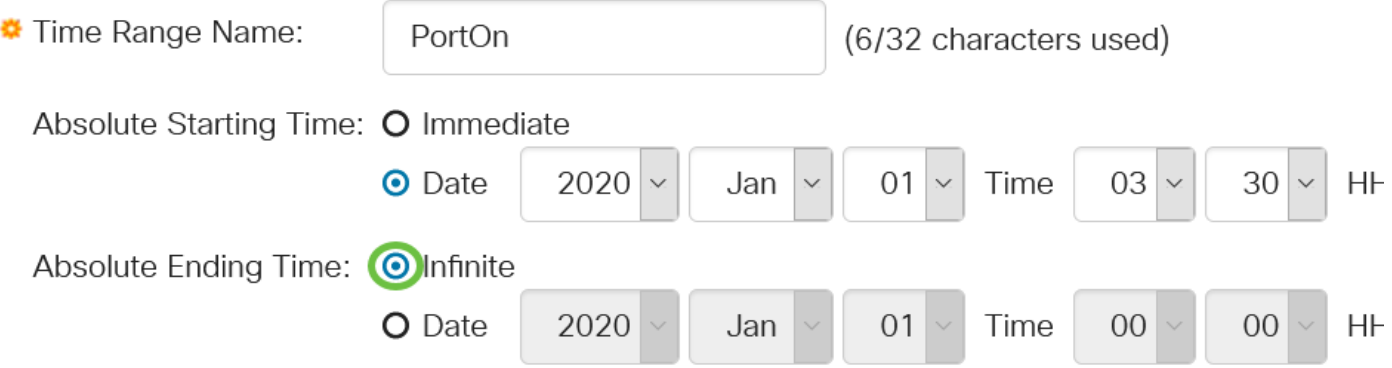

この例では、[Infinite]が選択されています。これがデフォルト設定です。

#### 手順 11

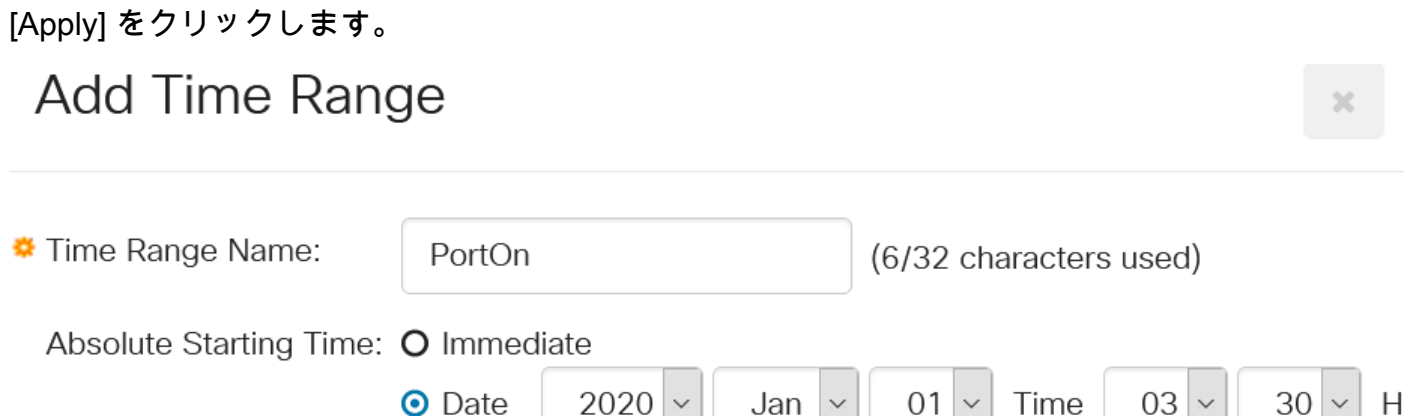

#### ステップ 12

構成を永続的に保存するには、[構成のコピー/保存(Copy/Save Configuration)]ページに移動する か、ページの上部にある[保存(Save)]アイコンをクリックします。

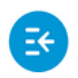

تنازلتنا إنت CBS220-8T-E-2G-Switch304996 **CISCO** 

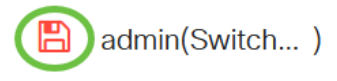

#### 手順 13

[Port Management] > [PoE] > [PoE Port Settings]に戻ります。

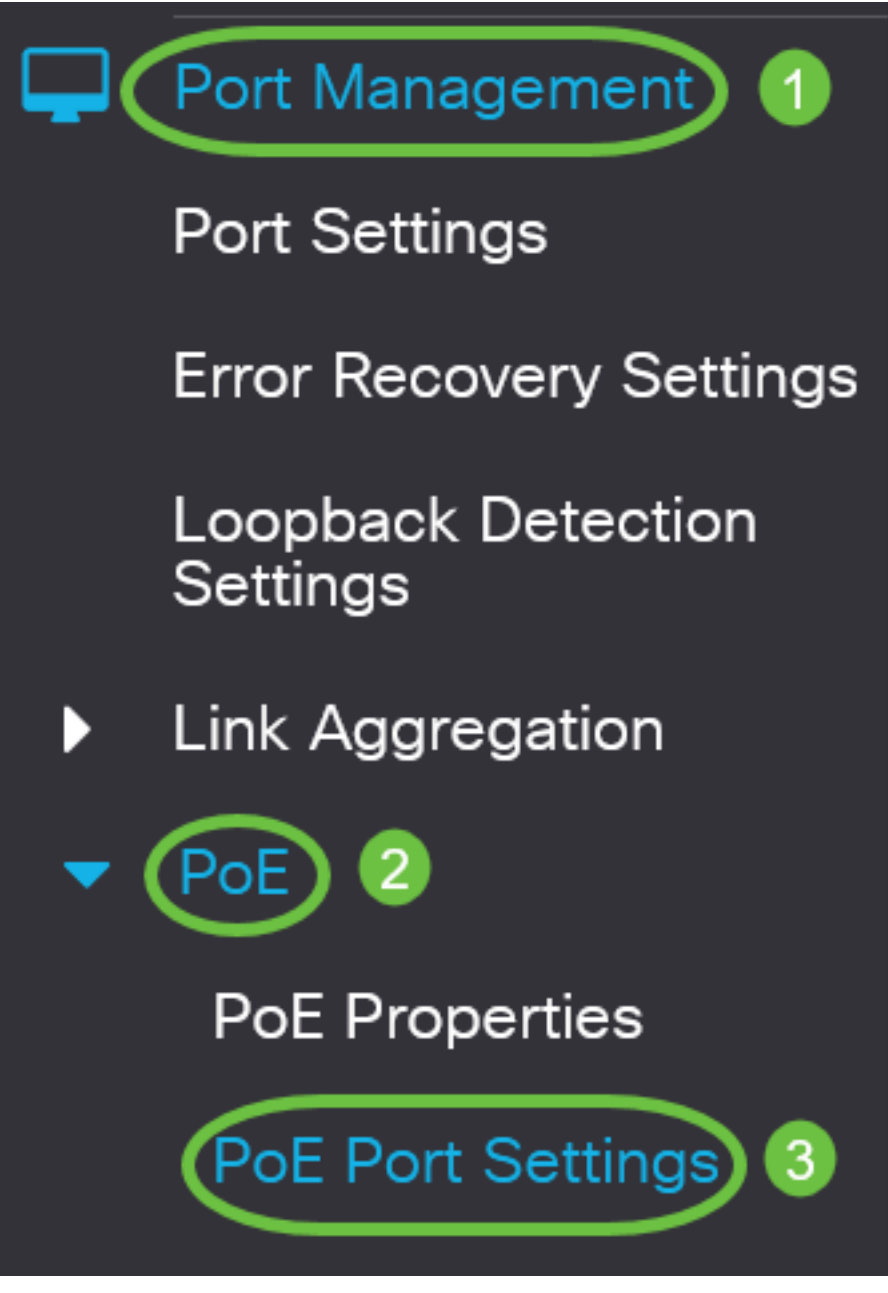

ステップ 14

前に選択したポートをクリックし、[Edit]ボタンをクリックして[Edit PoE Settings]ウィンドウに 戻ります。

# **PoE Port Settings**

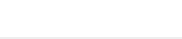

#### ステップ 15

オプションボタンをクリックして、[Power Priority Level]を選択します。次のオプションがありま す。

- [Critical]:ポートが常に電力を受け取ることができます。すべてのポートに電力が供給されな い場合、このプライオリティレベルに設定されているポートがプライオリティ設定されます  $\sim$
- [高(High)]:このオプションを使用すると、すべてのクリティカル優先ポートが電力を受け取 っている場合にのみ、ポートが電力を受け取ることができます。
- [低(Low)]:このオプションを使用すると、すべてのクリティカル優先ポートと高優先ポート が電力を受け取っている場合にのみ、ポートが電力を受け取ることができます。すべてのポ ートに十分な電力がない場合、このプライオリティレベルに設定されているポートへの電力 が遮断されることがあります。

## Power Priority Level:

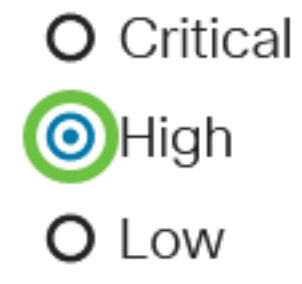

この例では、[High]が選択されています。

#### ステップ 16

[Administrative Power Allocation]フィールド*に値を入力*し、ポートの最大電力制限を設定します。

[Administrative Power Allocation]は、[PoE Properties]ウィンドウで[PoE Power Mode]が[Port Limit]に設定されている場合にのみ設定できます。

Administrative Power Allocation:

30000

(Range: 0 - 30000, Default:

この例では、30000 が使用されます。これがデフォルト値です。

#### 次のカウンタが表示されます。

- Max Power Allocation 選択したポートに接続されているデバイスに割り当てられている最大 電力量(ミリワット単位)を表示します。
- [Power Consumption]:選択したポートに接続された受電側デバイスに割り当てられている電 力量(ミリワット単位)を表示します。
- [Class]:電源モードが[Class Limit]の場合、接続されているデバイスのクラス情報を表示しま す。
- 過負荷カウンタ 過負荷発生の合計数を表示します。
- ショートカウンタ:電力不足の発生回数の合計を表示します。.
- Denied Counter 受電デバイスの電源が拒否された回数を表示します。
- Absent Counter 受電デバイスが検出されなかったため、受電デバイスへの電力が停止され た回数を表示します。
- Invalid Signature Counter 無効なシグニチャが受信された時刻を表示します。シグニチャは 、受電側デバイスが自身をPower Sourcing Equipment(PSE)に識別する手段です。 シグニチ ャは、受電デバイスの検出、分類、またはメンテナンス中に生成されます。

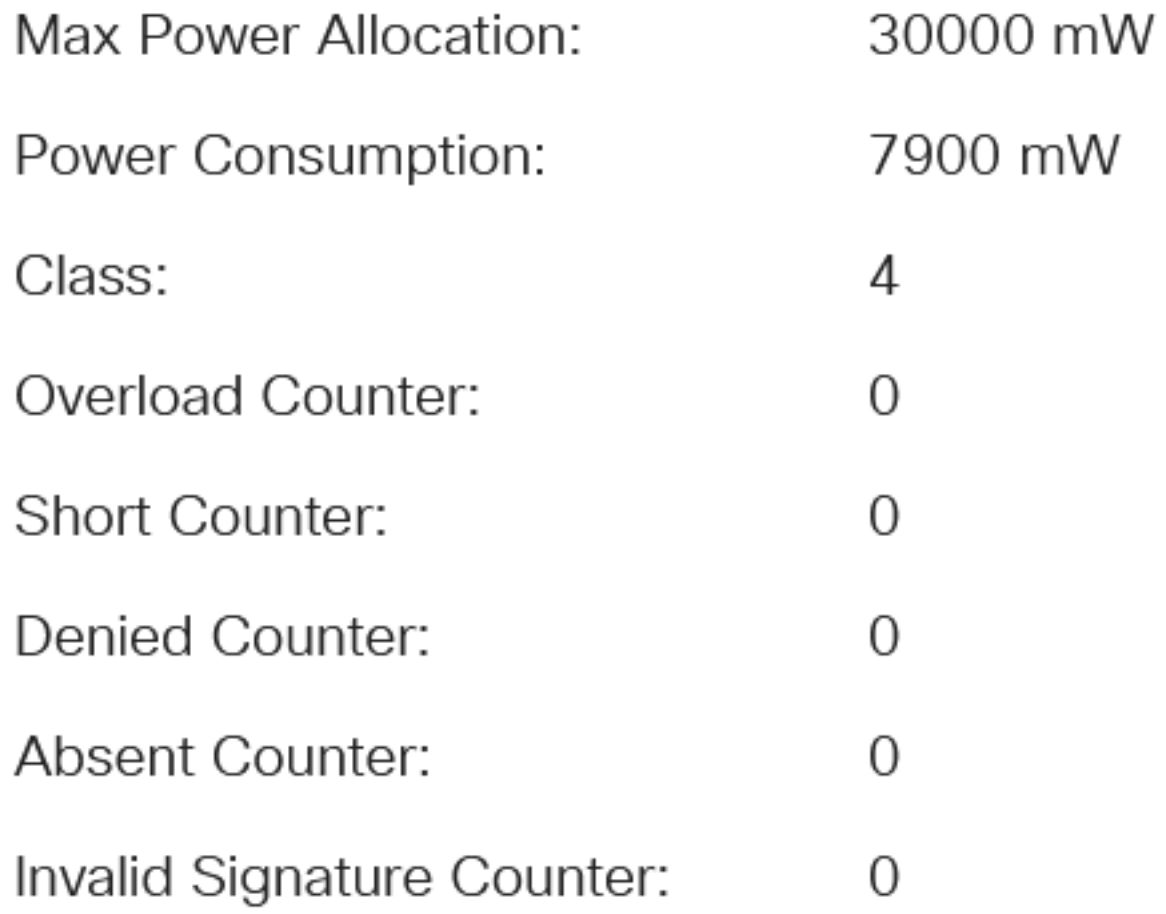

#### 手順 17

[Apply] をクリックします。

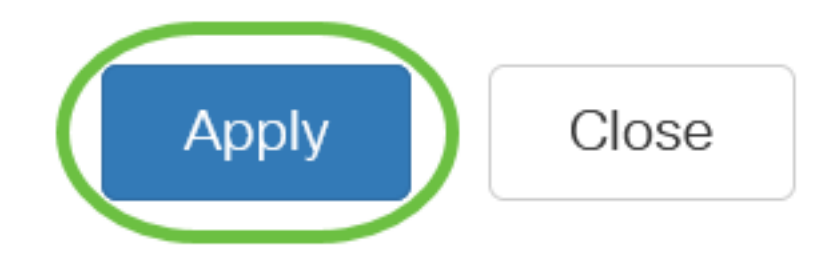

#### ステップ 18

構成を永続的に保存するには、[構成のコピー/保存(Copy/Save Configuration)]ページに移動する か、ページの上部にある[保存(Save)]アイコンをクリックします。

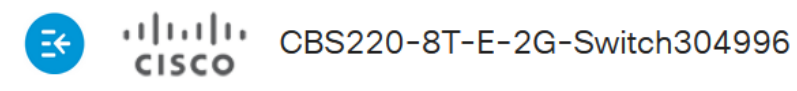

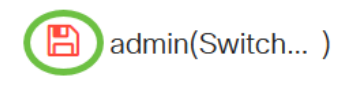

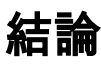

これで、Cisco Business 220シリーズスイッチに時間ベースPoEを正しく設定できました。

その他の設定については、『[Cisco Business 220シリーズスイッチアドミニストレーションガイ](/content/en/us/td/docs/switches/lan/csbss/CBS220/Adminstration-Guide/cbs-220-admin-guide.html) ド』を参照してください。